# 思科企业无线(CBW)和移动电话故障排除提示

# 目标

您的移动电话是否与CBW网络存在连接问题?可能是802.11r的默认禁用设置导致了连 接问题,具体取决于您的电话。本文将向您介绍如何采取步骤,以了解此简单解决方案 能否让您在路上进行设置。

# 适用设备 |软件版本

- 思科企业无线140AC接入点 |(下<mark>载最新</mark>)
- 思科企业无线145AC接入点 |(下<u>载最新</u>)
- 思科企业无线240AC接入点 |(下<u>载最新</u>)

# 更改CBW网络上的802.11r设置 Ī

## 第 1 步

通过在Web浏览器中输入主接入点的IP地址来访问Web用户界面(UI)。确保您不在虚拟 专用网络(VPN)上,否则此操作将不起作用。如果遇到安全警告,请选择提示继续。

A Not secure | 192.168.1.124  $C$ 

#### 步骤 2

在Web UI的右上角,单击相对的箭头切换到专家视图。

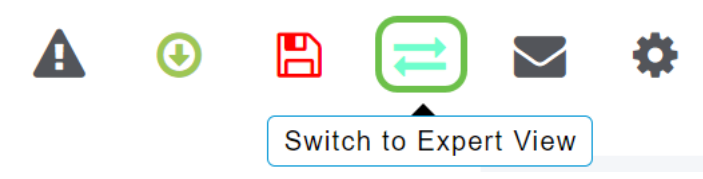

#### 步骤 3

系统将显示一个弹出窗口,询问您是否要选择专家视图。Click OK.

192.168.1.124 says

Do you want to select Expert View?

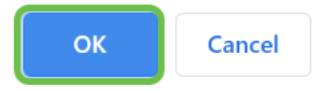

## 步骤 4

为要编辑的WLAN选择WLAN和编辑图标。

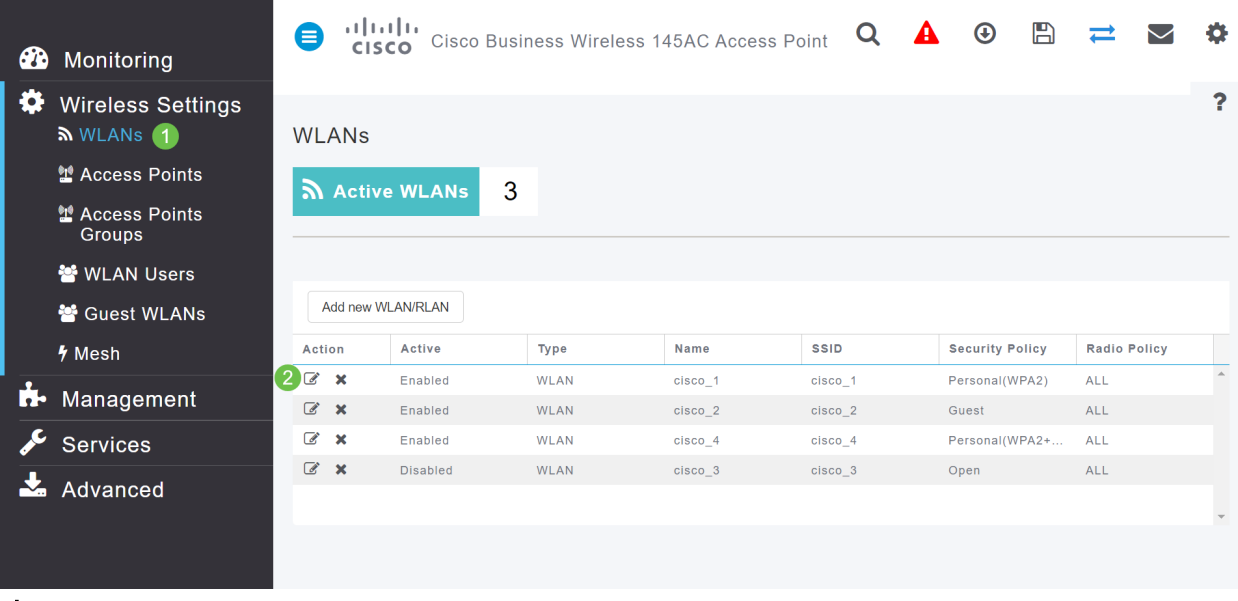

#### 步骤 5

## 系统将显示一个弹出窗口,询问您是否要继续。单击 Yes。

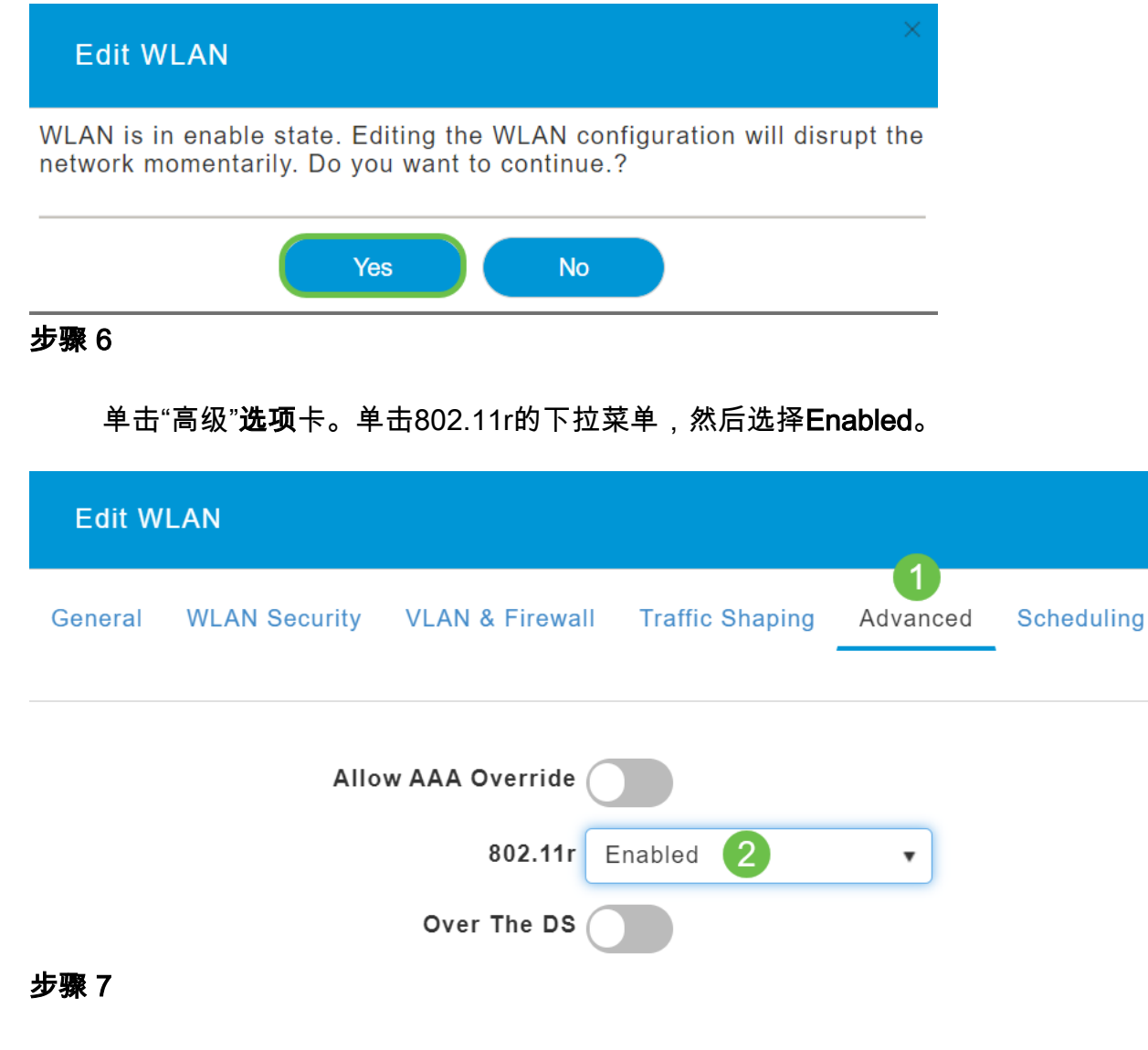

单击 Apply。

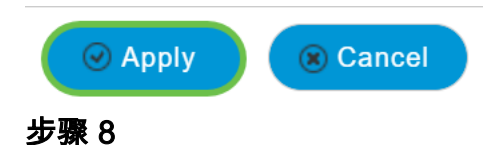

要永久保存这些设置,请单击屏幕右上角的保存图标。

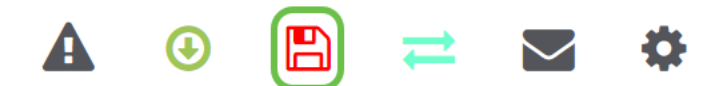

结论

就这样!我们希望这能解决问题,您现在可以使用您的移动电话访问您的CBW网络。否 则,请查看文章"Troubleshooting a Cisco Business Wireless Mesh Network(排除思科企 业无线网状网<u>络故障)"中的其他选项</u>。